# Oracle® VM Manager 安装说明

版本 2.2 2010年10月更新

这篇安装说明是为了用户能学会安装和使用 Oracle VM Manager, 并且讲述 Oracle VM Manager 安装过程, 包括以 下部分:

## 索引

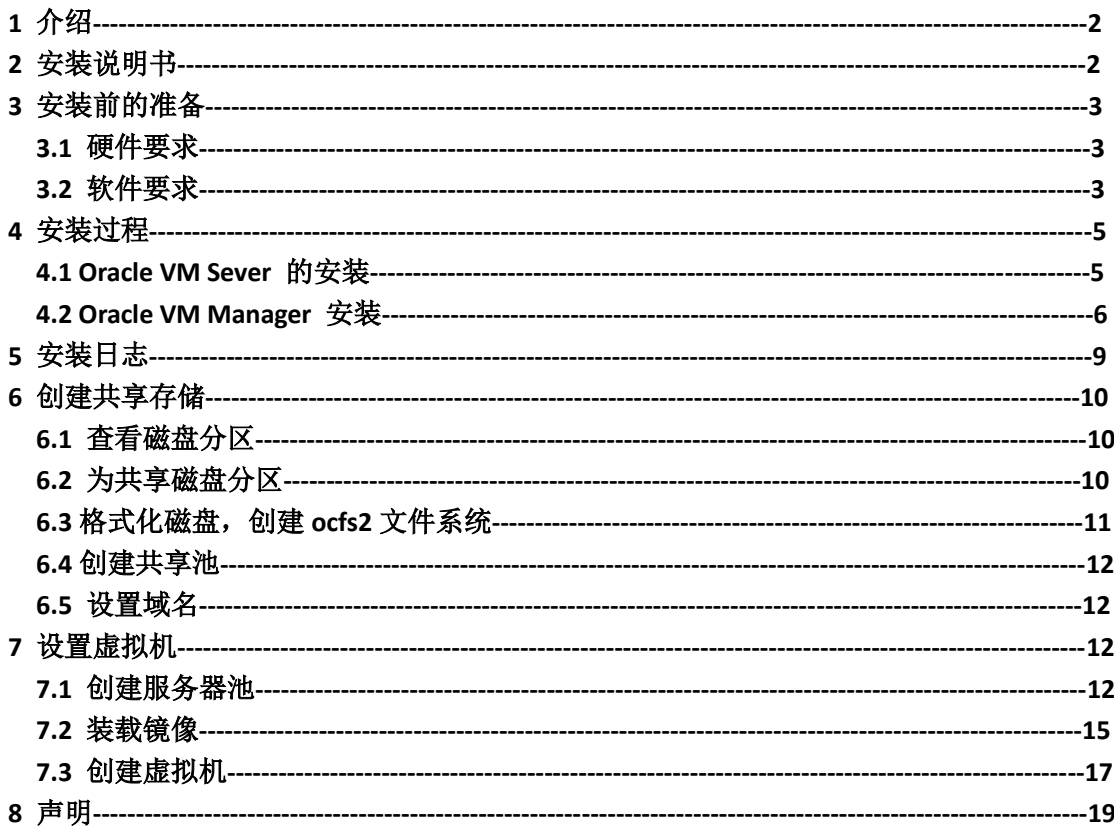

## **1** 介绍

Oracle VM Manager 是一个管理虚拟服务器的用户界面,它通过 WEB 浏览器管理虚拟服务 器,Oracle VM Manager 提供虚拟机基本管理包括镜像、模板或网络安装虚拟机。它提供的 功能有电源管理、删除、导入、部署、迁移虚拟机,Oracle VM Manager 能有效管理的资源 包括 ISO 文件,虚拟机模板和共享虚拟磁盘。

## **2** 安装说明书

Oracle VM Manager 提供的用户界面,这是一种标准的网络应用程序,来管理 Oracle VM 服务 器,虚拟机和资源。使用 Oracle VM Manager:

- 通过安装镜像或从一个虚拟机的模板创建虚拟机
- 删除虚拟机
- 虚拟机的电源管理
- 虚拟机导入
- 部署和克隆虚拟机等
- 现场迁移的虚拟机
- 创建并管理虚拟机的模板
- 创建并管理共享虚拟磁盘

#### **Oracle VM** 结构:

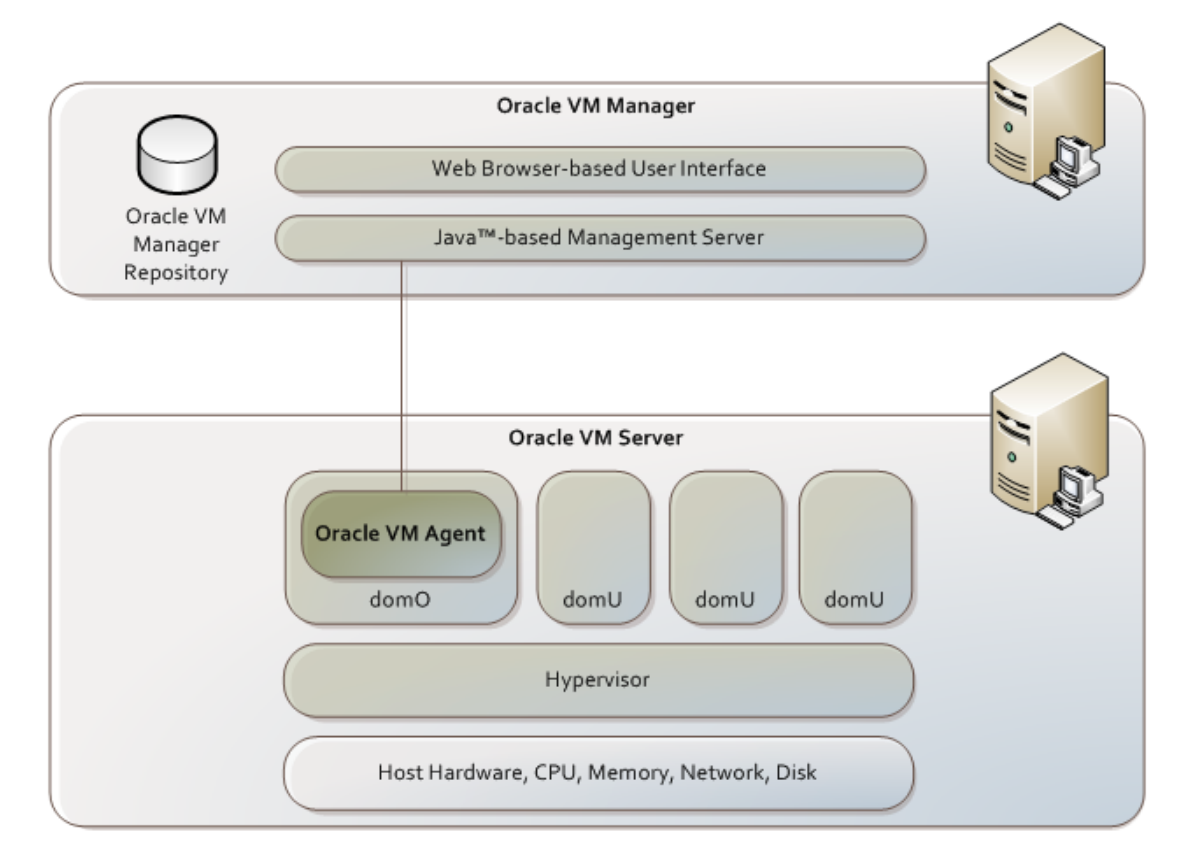

#### **Oracle VM Manager** 部署:

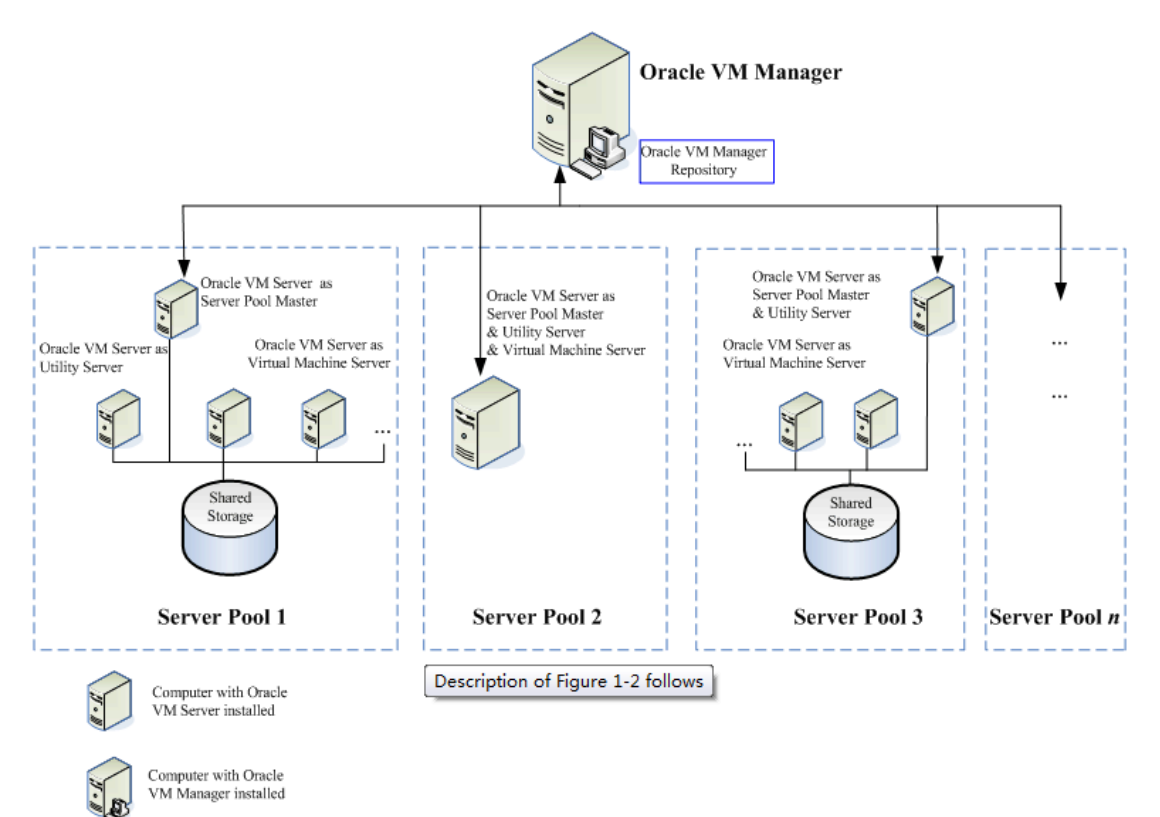

## **3** 安装前的准备

Oracle VM Manager 组成部分: 用户界面, Oracle 数据库, 客户端

### **3.1** 硬件要求:

在你安装 Oracle VM Manager 之前, 确保你的计算机硬件配置

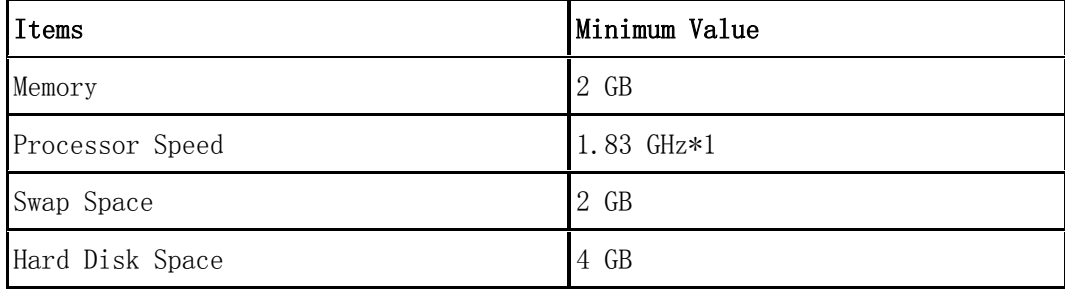

### **3.2** 软件要求:

操作系统, web 浏览器, 软件包, 端口和密码 3.2.1 操作系统必须支持以下:

 Oracle Enterprise Linux 4 Update 5 or later Red Hat Enterprise Linux Release 4 or later 您可以从以下地址下载 Oracle Enterprise Linux: <http://www.oracle.com/linux>

(如果您需要得到更多信息请参考[:http://linux.oracle.com/](http://linux.oracle.com/)

<http://www.oracle.com/technology/tech/linux> )

3.2.2 Web 浏览器:Oracle VM Manager 支持以下浏览器:

Microsoft Internet Explorer 5.5

Microsoft Internet Explorer 6.0

Microsoft Internet Explorer 7.0

Mozilla Firefox 1.7

Mozilla Firefox 1.0.4

Mozilla Firefox 1.5

Mozilla Firefox 2.0

Safari 2.x (Mac-specific)

Netscape 7.2

3.2.3 需要安装的软件包:

 Oracle VM Manager 安装 Oracle 数据库 Database 10g Express (Oracle XE) 时需要安 装 libaio 包。你可以从 Oracle Enterprise Linux DVD or ISO 文件中找到。必须在 0.3.96 以上 的版本安装

> 你可以用这个命令查看 libaio 是否安装到你的系统里: *# /bin/rpm -q libaio.i386* 如果没有信息说明没有安装,如果已经安装了,你可以看到一个信息: *libaio-0.3.106-3.2* 到 libaio 的目录检查,用以下命令安装: *# rpm -ivh libaio-version.i386.rpm*

如果你想升级 libaio,你可以用一下命令: *# rpm -Uvh libaio-version.i386.rpm*

3.2.4 需要配置的端口

 1.一定要确保 8888 或者 8899 端口是打开的,如何检查这些端口: *# netstat -na |grep 8888 # netstat -na |grep 8899*

- 2.用以下命令配置防火墙: *# /usr/bin/system-config-securitylevel*
- 3.选择 Enabled 让防火墙生效
- 4.点击 Customize,在 Other ports 中。出现以下文字:

 *8888:tcp,8899:tcp* 如果你想让 Oracle VM Manager 用于安全层次(SSL), 你还可以加入 4443: *8888:tcp,8899:tcp,4443:tc*<sup>p</sup>

1.2.5 安装的端口和密码 在安装 Oracle VM Manager 的时候,你需要设置一下端口和密码: Oracle XE HTTP 默认的端口是:8080 Oracle XE 的监听端口,默认是:1521 Oracle XE SYS 和 SYSTEM 的密码 Oracle XE VM Manager OVS 数据库的密码 OC4J oc4jadmin 密码 Web Service 密码 SMTP 的名字 Oracle VM Manager 邮箱的地址和密码

## **4**.安装过程

## **4.1 Oracle VM Sever** 的安装

 4.1.1 可以从以下地址下载 Oracle VM Server <http://edelivery.oracle.com/oraclevm> 4.1.2 Oracle VM Server 安装

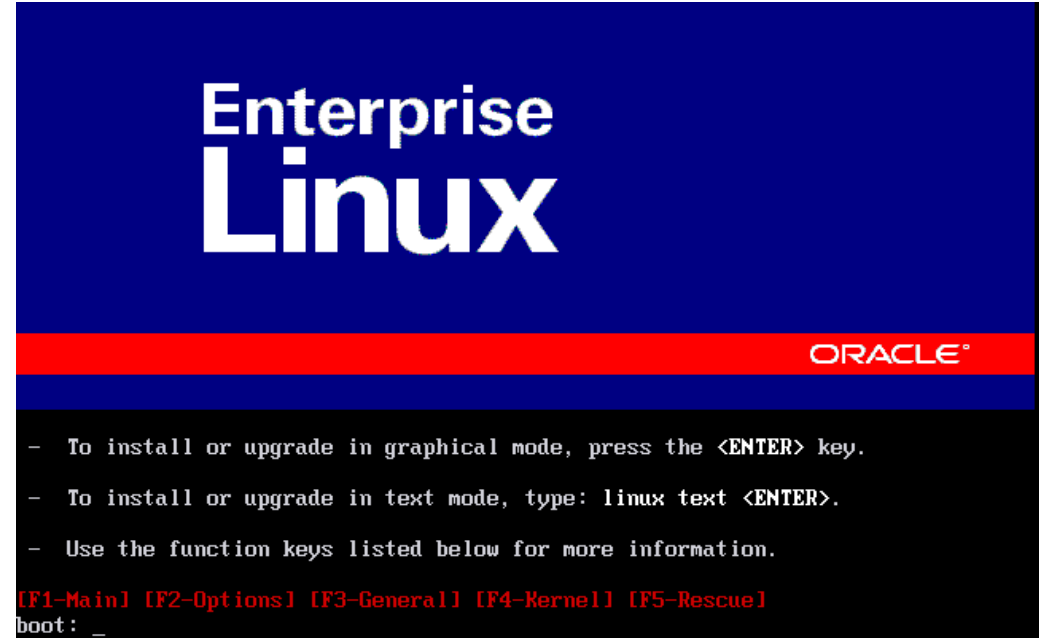

#### **4.2 Oracle VM Manager** 安装

- 4.2.1 可以从以下地址下载 Oracle VM Manager 软件: <http://edelivery.oracle.com/oraclevm>
- 4.2.2 用 root 用户登录到 Oracle VM Manager

#### 4.2.3 安装 Oracle VM Manager

安装 Oracle VM Manager

通过 CDROM 安装,先把 Oracle VM Manager ISO 放到 CDROM 中,按照以下步骤安装:

#### *# mkdir mount-point*

#### *# mount /dev/cdrom mount-point*

如果从硬盘安装, 找到包含 ISO 文件的文件夹, 用以下命令挂载目录:

#### *# mkdir* mount-point

*# mount -o loop,ro OracleVM-Manager-*version*.iso* mount-point

指向你的文件夹目录:

*# mkdir /OVMCD*

*# mount -o loop,ro OracleVM-Manager-2.2.0.iso /OVMCD*

你能找到一个安装好的文件目录在:/OVMCD

4.2.4 到指定挂载的目录中找到安装文件:

#### *# cd /OVMCD*

*# sh runInstaller.sh*

在命令模式下,点击 1 开始安装 Oracle VM Manager.

[root@VMManager1 t]# sh runInstaller.sh Welcome to Oracle VM Manager 2.2

Please enter the choice: [1|2|3] 1. Install Oracle VM Manager 2. Uninstall Oracle VM Manager 3. Upgrade Oracle VM Manager  $\mathbf{1}$ 

Starting Oracle VM Manager 2.2 installation ...

4.2.5 安装 Oracle XE(有两种情况,一种是没有安装 Oracle XE,一种是安装 Oracle XE. 如果没有 Oracle XE , 你需要安装一个新的数据库) 现在选择没有安装数据库, 选 1

```
Do you want to install a new database or use an existing one? [1|2]
1. Install a new Oracle XE database on localhost
2. Use an existing Oracle database in my network
\mathbf{1}
```
4.2.6 进入 http 端口,用这个端口来监听 Oracle XE, 输入 Enter 接受默认设置, 或 者选择一个新的端口:

Oracle Database 10g Express Edition Configuration This will configure on-boot properties of Oracle Database 10g Express Edition. The following questions will determine whether the database should be starting upon system boot, the ports it will use, and the passwords that will be used for database accounts. Press <Enter> to accept the defaults. Ctrl-C will abort. Specify the HTTP port that will be used for Oracle Application Express [8080]:

Specify a port that will be used for the database listener [1521]:

4.2.7 为 Oracle XE 的用户创建一个密码:

Specify a password to be used for database accounts. Note that the same password will be used for SYS and SYSTEM. Oracle recommends the use of different passwords for each database account. This can be done after initial configuration:abc123 Confirm the password: abc123

4.2.8 默认设置是为了启动时自动启动。可按回车键,使其默认的设置,或进入 n 开始 Oracle 可手动操作:

Starting Oracle Net Listener... Done Configuring Database...Done Starting Oracle Database 10g Express Edition Instance... Done Installation Completed Successfully. To access the Database Home Page go to "http://127.0.0.1:8080/apex"

4.2.9 设置一个 OVS 密码,来管理 Oracle VM Manager 数据库。

```
Set default database schema to 'OVS'.
Please enter the password for account 'OVS':abc123
Confirm the password: abc123
```
4.2.10 在数据库安装和配置齐全之后,安装 Oracle VM Manager 数据包和 OC4J:

Creating the Oracle VM Manager database schema ... Done Installing the ovs-manager package (rpm) ... Done Installing the oc4j package (rpm) ... Done Installing the oc4j package (rpm) ... Done

4.2.11 为 oc4jadmin 用户创建一个密码:

Please enter the password for account 'oc4jadmin':abc123 Confirm the password: abc123 Starting OC4J ... Done. To access the OC4J Home Page and change the password go to http://127.0.0.1:8888/em Deploying Oracle VM Manager application to OC4J container. Creating connection pool ... Done Creating data source ... Done Deploying application help ... Done Deploying application ... 4.2.12 请为 admin 创建一个密码,当第一次登录 Oracle VM Manager 时作为 默认账户: Please enter the password for the default account 'admin': Confirm the password: Configuring SMTP server ... Please enter the outgoing SMTP mail server (e.g. - mail.abc.com, mail.abc.com:25): localhost Mail server checking, may need some time, please wait ... Setting the SMTP server to localhost ... Done 4.2.13 输入 Y 创建 SSL(HTTPS),输入 N 使用 HTTP:(现在选择不加密的) Do you want to use HTTPS access for Oracle VM Manager (Y|n) ?n Configuring OC4J to use HTTP ... Done Stopping OC4J ... Done Starting OC4J ... Done 4.2.14 为 admin 创建一个邮件地址: Please enter an e-mail address for account 'admin': root@localhost Confirm the e-mail address : root@localhost

4.2.15 当安装结束的时候,会显示下列信息:

Installation of Oracle VM Manager completed successfully.

Updating e-mail address for account 'admin' to 'root@localhost' ...

To access the Oracle VM Manager 2.2 home page go to: http://127.0.0.1:8888/OVS

To access the Oracle VM Manager web services WSDL page go to: http://127.0.0.1:8888/OVSWS/LifecycleService.wsdl http://127.0.0.1:8888/OVSWS/ResourceService.wsdl http://127.0.0.1:8888/OVSWS/PluginService.wsdl http://127.0.0.1:8888/OVSWS/ServerPoolService.wsdl http://127.0.0.1:8888/OVSWS/VirtualMachineService.wsdl http://127.0.0.1:8888/OVSWS/AdminService.wsdl

To access the Oracle VM Manager help page go to: http://127.0.0.1:8888/help/help

You have mail in /var/spool/mail/root

Done

4.2.16 通过浏览器进入管理界面: 如果你想进入 Oracle VM Manager 用户界面,你要输入以下网址: *http[s]://hostname:port/OVS* 举个例子: 如果你的主机名: example.com,而且是标准的借口, 你可以输入: *<http://example.com:8888/OVS>* 如果你的主机名: example.com.但是端口是(SSL)你可以输入: *<https://example.com:4443/OVS>*

## **5** 安装日志:

## **5.1** 如果在安装过程中出现的错误,可以检查 **Oracle VM manager** 日志文件目 录:

*/var/log/ovm-manager*

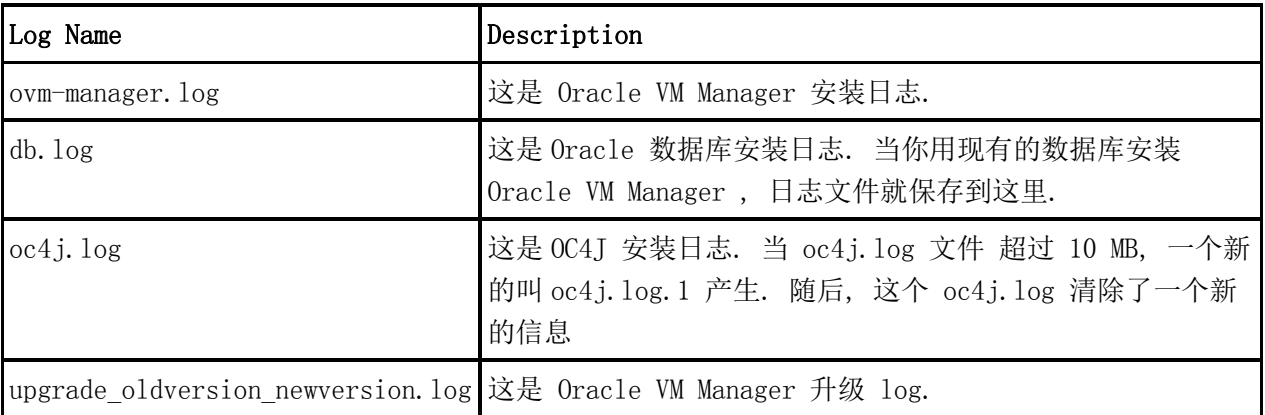

#### **5.2** 停止服务器防火墙否则不能 **web** 访问:

```
[root@VMManager1 t]# chkconfig iptables off
[root@VMManager1 t]# reboot
Broadcast message from root (pts/0) (Fri Oct 15 11:21:29 2010):
The system is going down for reboot NOW!
```
### **5.3** 确保端口是打开的:

```
[root@VMManager1 /]# netstat -an |grep 8888
                 00.0.0.0.038880.0.0.0:*
                                                                    LISTEN
tcp
           \overline{0}
```
## **6** 创建共享存储

### **6.1** 查看磁盘分区:

[root@VMManager1 /]# fdisk -1

Disk /dev/hda: 8589 MB, 8589934592 bytes 255 heads, 63 sectors/track, 1044 cylinders Units = cylinders of 16065 \* 512 = 8225280 bytes

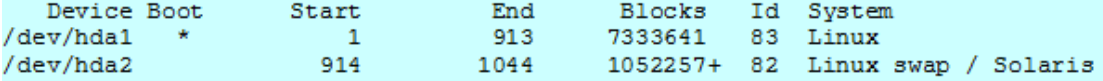

Disk /dev/hdb: 20.9 GB, 20971520000 bytes 255 heads, 63 sectors/track, 2549 cylinders Units = cylinders of 16065 \* 512 = 8225280 bytes

Disk /dev/hdb doesn't contain a valid partition table

### **6.2** 为共享磁盘分区

[root@VMManager1 /]# fdisk /dev/hdb Device contains neither a valid DOS partition table, nor Sun, SGI or OSF disklabel Building a new DOS disklabel. Changes will remain in memory only, until you decide to write them. After that, of course, the previous content won't be recoverable.

```
The number of cylinders for this disk is set to 2549.
There is nothing wrong with that, but this is larger than 1024,
and could in certain setups cause problems with:
1) software that runs at boot time (e.g., old versions of LILO)
2) booting and partitioning software from other OSs
  (e.g., DOS FDISK, OS/2 FDISK)
Warning: invalid flag 0x0000 of partition table 4 will be corrected by w(rite)
```

```
Command (m for help): n
Command action
  e extended
```
b.

```
p primary partition (1-4)
```

```
Partition number (1-4): 1
First cylinder (1-2549, default 1):
Using default value 1
Last cylinder or +size or +sizeM or +sizeK (1-2549, default 2549):
Using default value 2549
```

```
Command (m for help): w
The partition table has been altered!
```

```
Calling ioctl() to re-read partition table.
Syncing disks.
```

```
Partition number (1-4): 1
First cylinder (1-2549, default 1):
Using default value 1
Last cylinder or +size or +sizeM or +sizeK (1-2549, default 2549):
Using default value 2549
Command (m for help): w
The partition table has been altered!
Calling ioctl() to re-read partition table.
Syncing disks.
```
### **6.3** 格式化磁盘,创建 **ocfs2** 文件系统:

```
[root@VMManager1 /]# mkfs.ocfs2 -b 4k -C 32k -N 4 /dev/hdb1
mkfs.ocfs2 1.4.3
Cluster stack: classic o2cb
Filesystem label=
Block size=4096 (bits=12)
Cluster size=32768 (bits=15)
Volume size=20966178816 (639837 clusters) (5118696 blocks)
20 cluster groups (tail covers 26973 clusters, rest cover 32256 clusters)
Journal size=131039232
Initial number of node slots: 4
Creating bitmaps: done
Initializing superblock: done
Writing system files: done
Writing superblock: done
Writing backup superblock: 3 block(s)
Formatting Journals: done
Formatting slot map: done
Writing lost+found: done
mkfs.ocfs2 successful
```
[root@VMManager1 /]# fdisk -1

Disk /dev/hda: 8589 MB, 8589934592 bytes 255 heads, 63 sectors/track, 1044 cylinders<br>Units = cylinders of 16065 \* 512 = 8225280 bytes

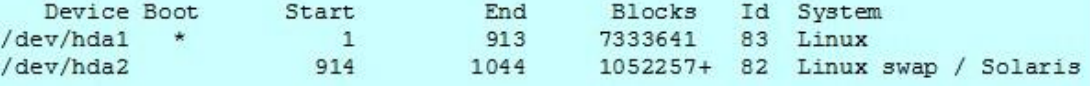

Disk /dev/hdb: 20.9 GB, 20971520000 bytes 255 heads, 63 sectors/track, 2549 cylinders Units = cylinders of  $16065 * 512 = 8225280$  bytes

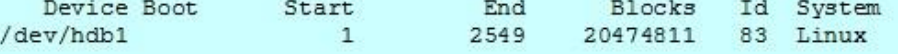

### **6.4** 创建共享池:

[root@VMManager1 utils]# cd /opt/ovs-agent-latest/utils

[root@VMManager1 utils]# ./repos.py -n /dev/hdb1 [ NEW ]  $0b51f073-fd32-4b17-81df-eeabdfb1a2c2 \Rightarrow /dev/hdb1$ 

```
[root@VMManager1 utils]# ./repos.py -r 0b51f073-fd32-4b17-81df-eeabdfb1a2c2
[ R ] 0b51f073-fd32-4b17-81df-eeabdfb1a2c2 \Rightarrow /dev/hdb1[root@VMManager1 utils]# ./repos.py -i
*** Storage repositories initialized.
[root@VMManager1 utils]# mount
/dev/hda1 on / type ext3 (rw)
proc on /proc type proc (rw)
sxafa on /sys type sxafa (KW)
devpts on /dev/pts type devpts (rw.gid=5, mode=620)
tmpfs on /dev/shm type tmpfs (rw)
none on /proc/sys/fs/binfmt misc type binfmt misc (rw)
sunrpc on /var/lib/nfs/rpc pipefs type rpc pipefs (KW)
configfs on /sys/kernel/config type configfs (rw)
ocfs2 dlmfs on /dlm type ocfs2 dlmfs (rw)
/dev/hdb1 on /var/ovs/mount/0B51F073FD324B1781DFEEABDFB1A2C2 type ocfs2
 (rw. netdev.heartbeat=local)
```
 $\Gamma$ 

### **6.5** 设置域名:

```
[root@VMManager1 utils]# vi /etc/hosts
\circ \circ \circ127.0.0.1localhost.localdomain localhost
: 1localhost6.localdomain6 localhost6
                 VMManager1
10.22.33.206
```
## **7** 设置虚拟机:

#### **7.1** 创建服务器池:

 首先,必须在 Oracle VM Manager 中将我们的 Oracle VM Server (quadvm) 注册为新"spool" (包含一个或多个物理服务器的逻辑自主区域)的主服务器。

转至 **Servers Pools** 选项卡, 然后转至 **Create Server Pool**,输入有关 quadvm Oracle VM Server 的信息(使其成为 Server Pool Master、Virtual Machine Server 以及 Utility Master), 并为 spool 选择一个直观的名称。

7.1.1 点击 Next

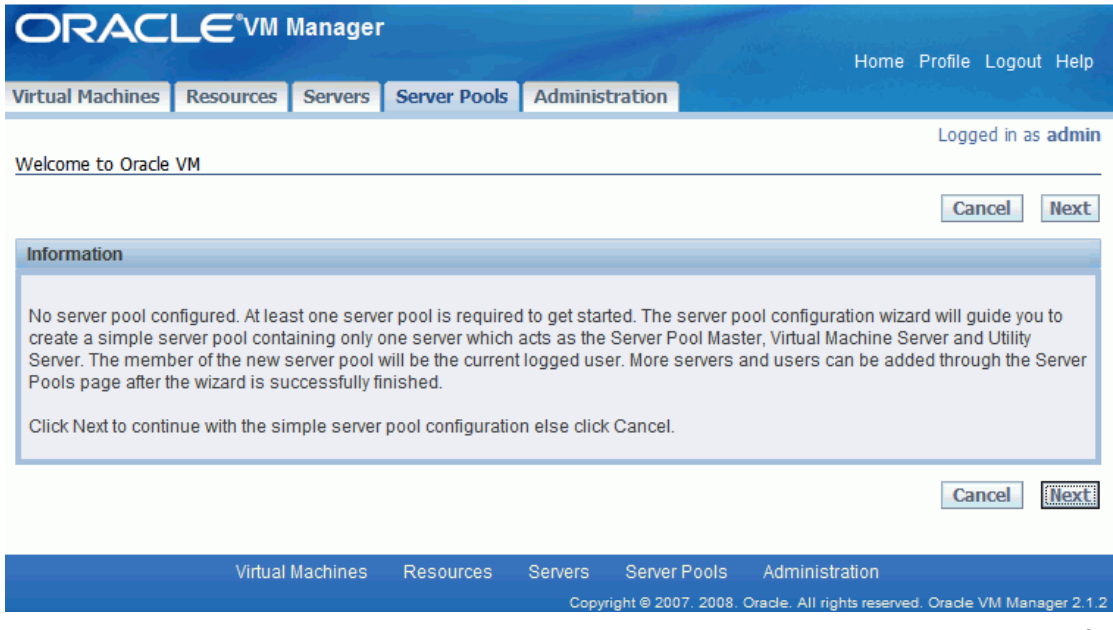

7.1.2 在服务器信息界面输入服务器池信息: Server Pool Name:服务器池的名字 Server Pool Virtual IP:为服务器池设置一个虚拟的 IP 地址 High Availability Mode:是否选择 HA 的复选框 Server Host/IP: 服务器的主机名或者 IP 地址, 例如:

192.168.2.20 或者 hostname.example.com

 Server Name:为 Oracle VM Server 设置一个名字 Server Agent Password:设置服务器代理密码 Server Username:用户名 Server Password:密码 Location:服务器的位置 Description:服务器的一个描述说明

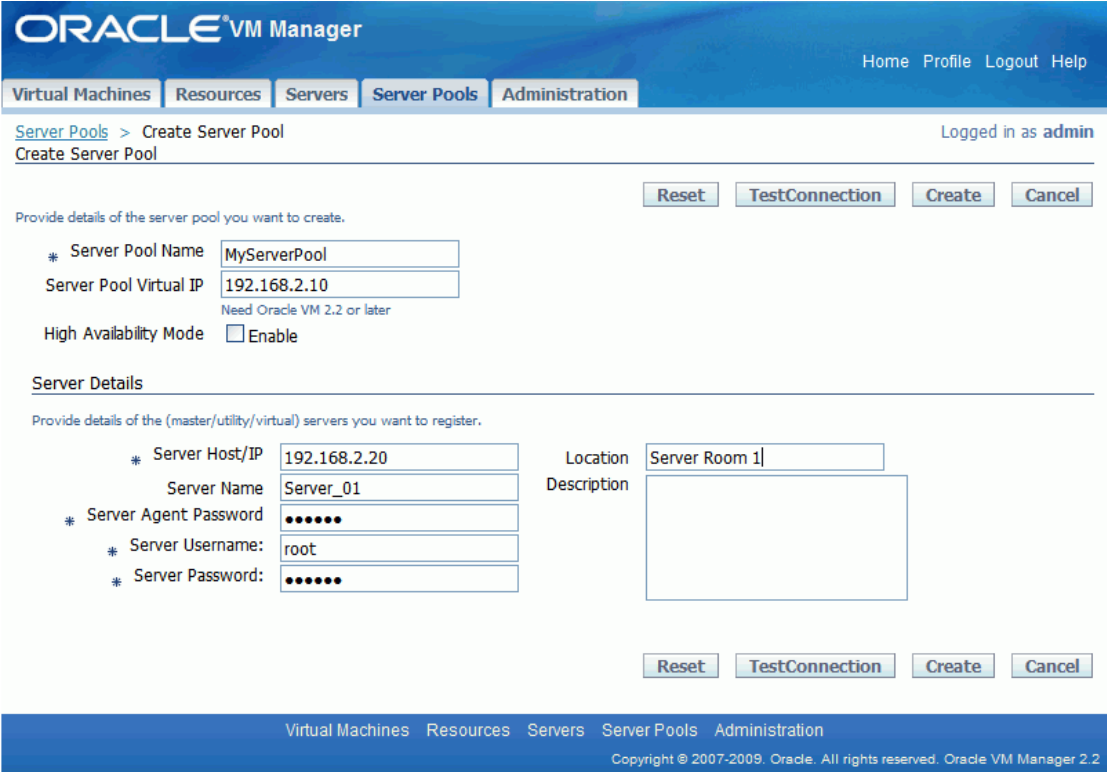

 点击 Create 去建立一个服务器池 7.1.3 在服务器池界面,点击 Create Pool

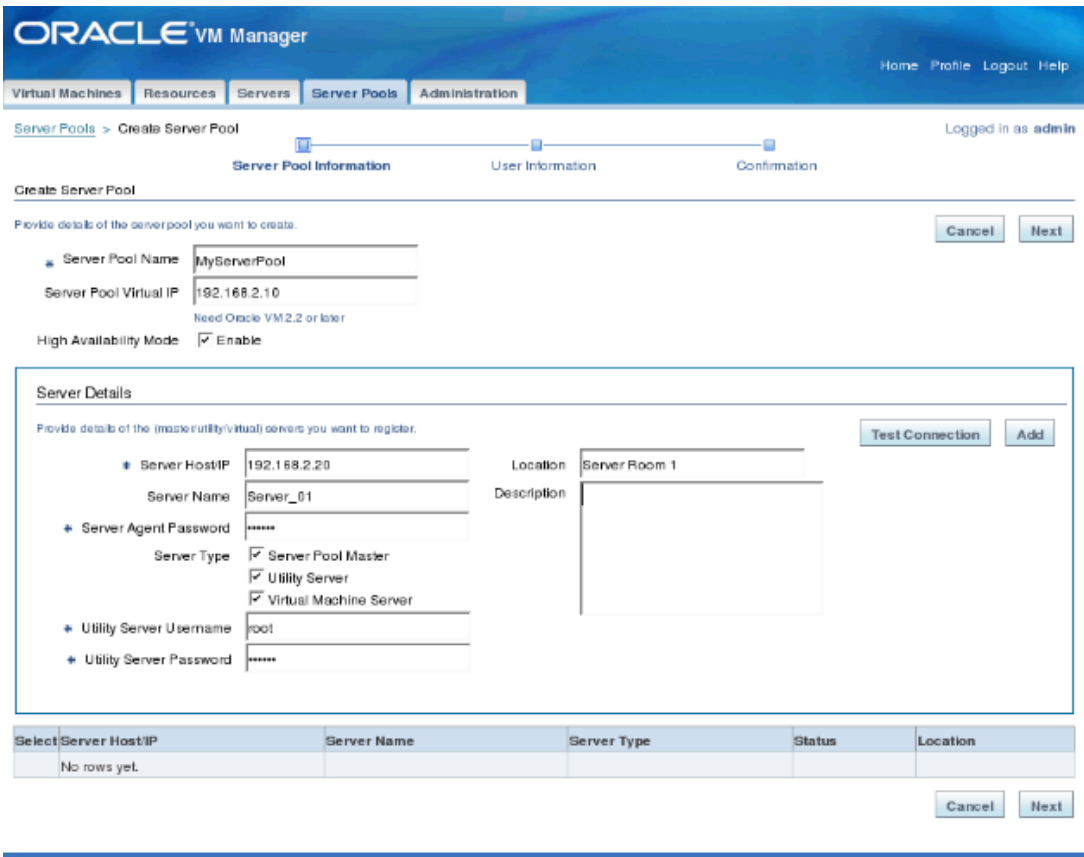

Copyright @2007-2009, Oracle, All rights received. Oracle VM Mans

添加信息后,点击 Next。

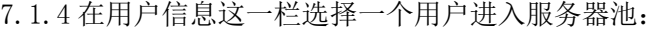

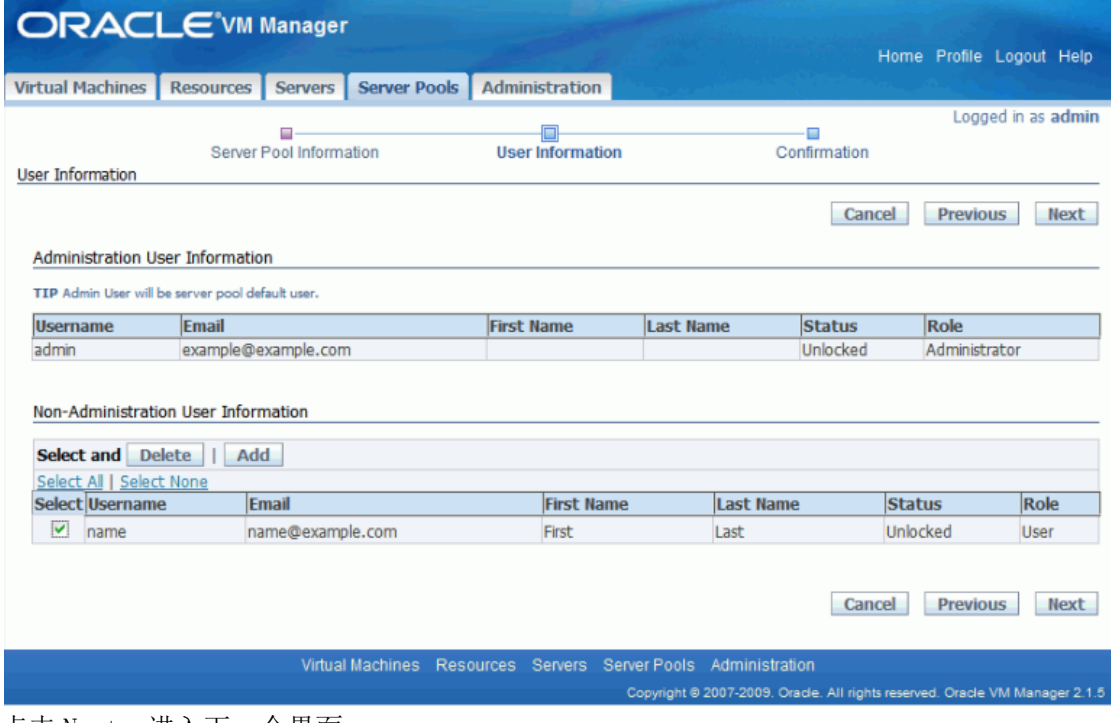

 点击 Next,进入下一个界面 7.1.5 编辑一个服务器池

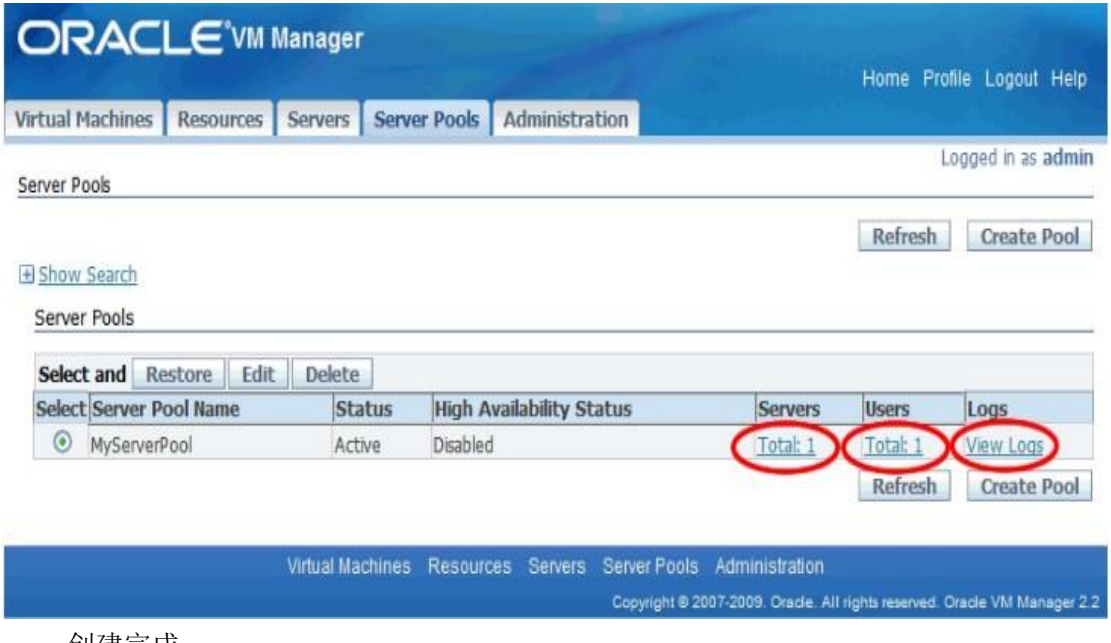

创建完成

### **7.2** 装载镜像

 7.2.1 虚拟化允许您通过镜像安装系统。我们这里只介绍镜像的安装,导入要安装系 统的镜像文件,把镜像文件放到/running\_pool 目录下,系统会自动检测到镜像文件

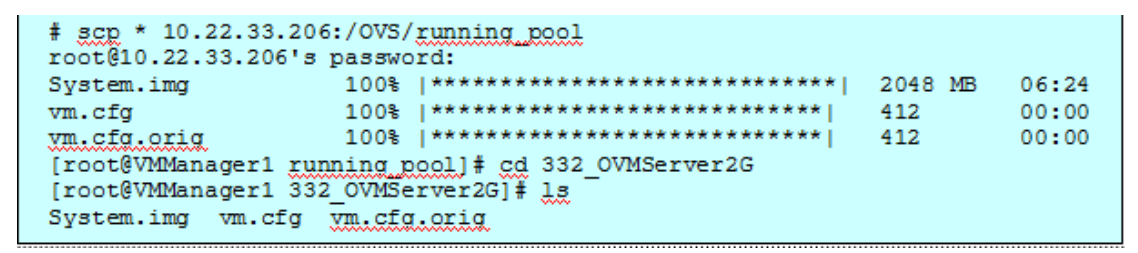

 注意:装载 ISO 文件要把 iso 文件放在/OVS/iso\_pool/OVM22(自己建立的文件夹) Seed\_pool 文件夹是存放模板文件的目录。

7.2.2 转到 Resources 目录,点击 Import。选择 **Internal Virtual Machine images**。

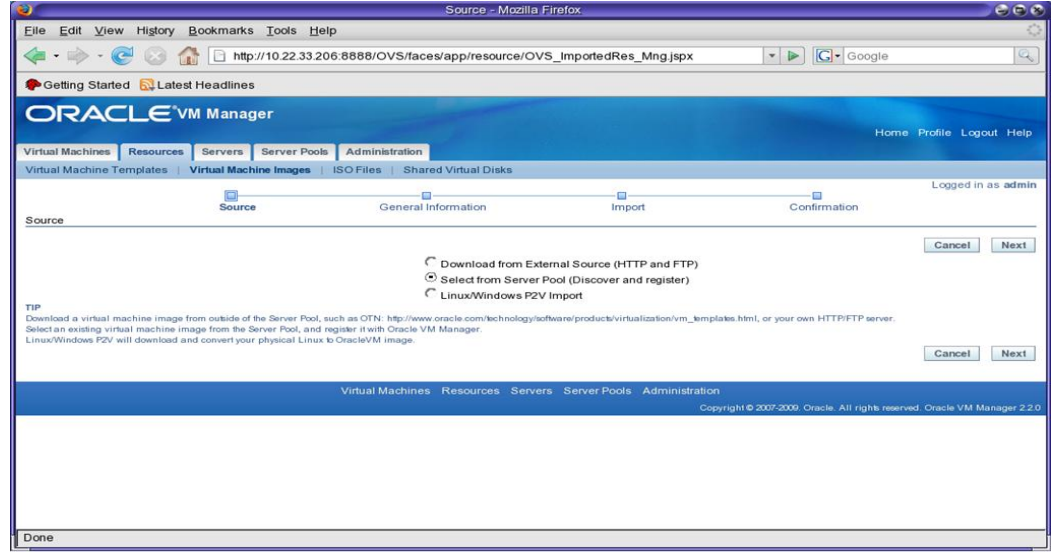

选中 Select from Server Pool. 点击 next,进入下步

7.2.3 装载镜像文件信息(应该能自动检测到镜像文件信息):

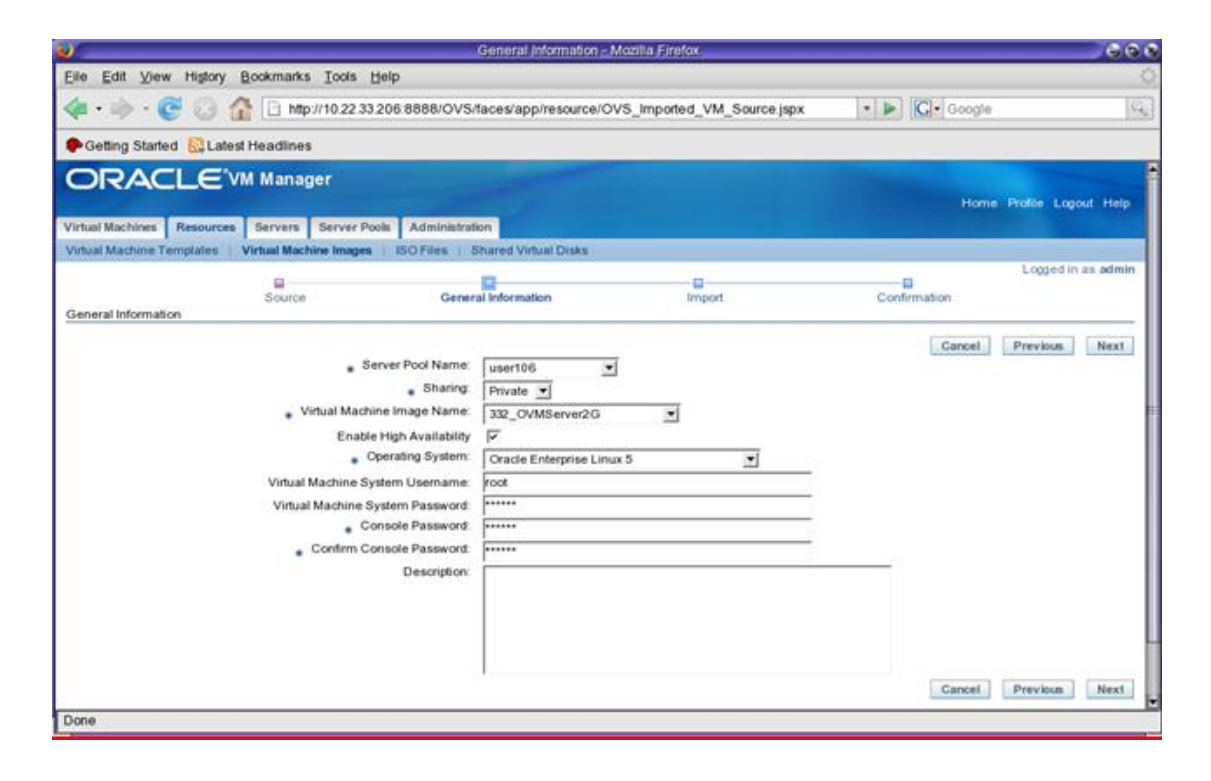

7.2.4 确认导入操作:

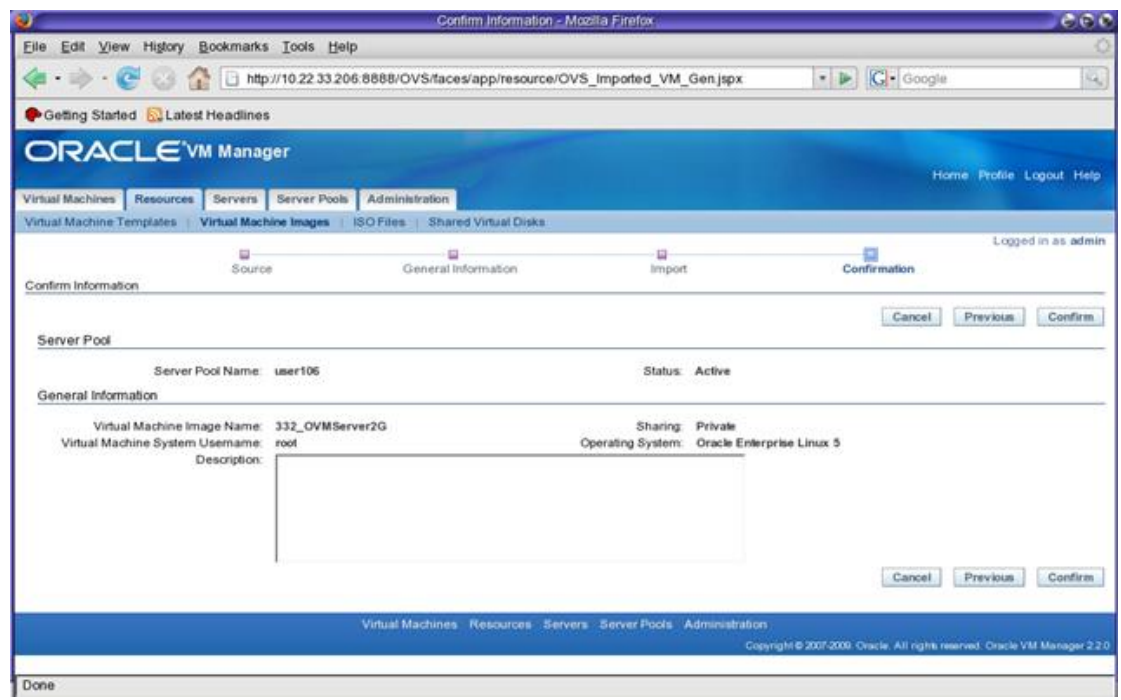

7.2.5 应该能看到镜像,现在只需选择该模板并单击 **Approve** 按钮:

点击 confirm 确认进入下一步

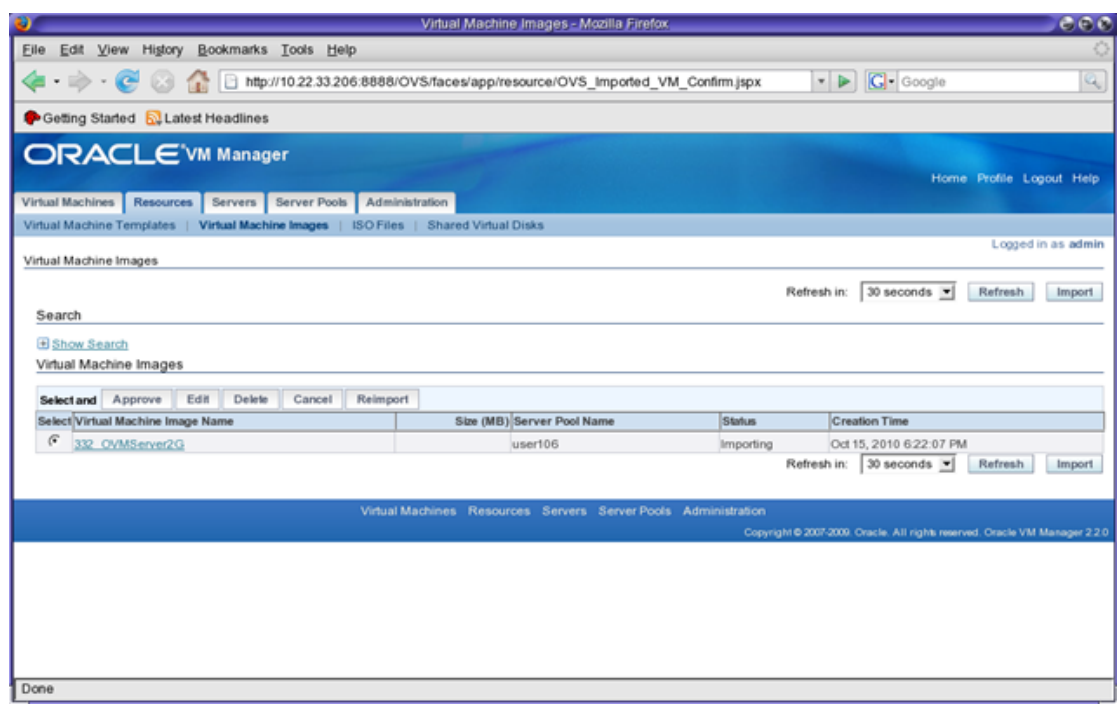

7.2.6 点击 Import 导入, 你可以看到镜像的信息:

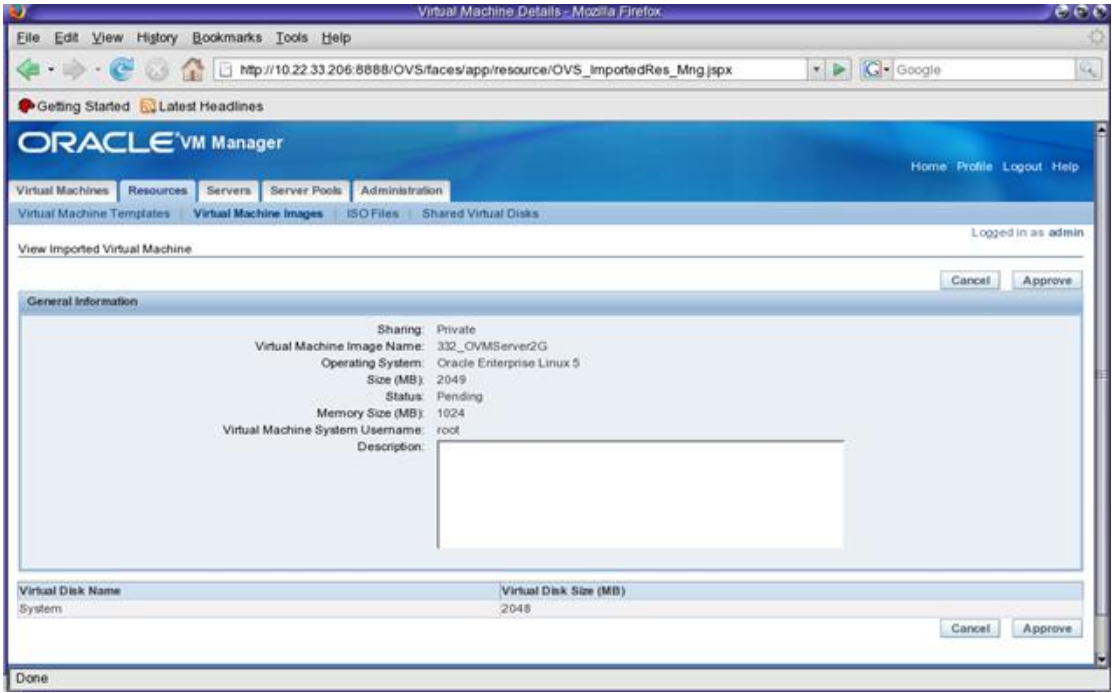

## **7.3** 创建虚拟机

7.3.1 注销并重新登录, 转至 Virtual Machines -> Create Virtual Machine, 然后选择 **Create Virtual Machine based on Virtual Machine template**。

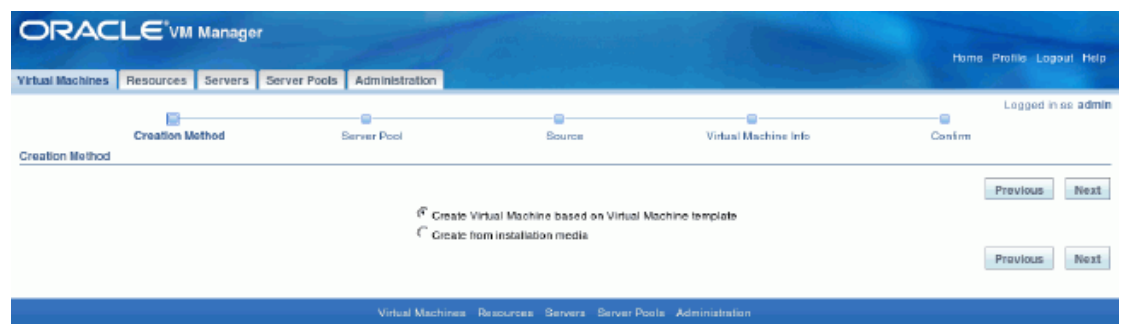

### 7.3.2 选择您的"spool"服务器池。

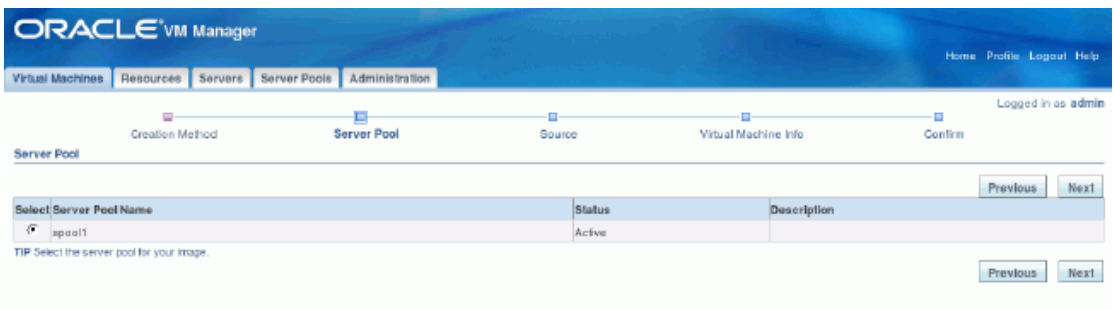

#### **Virtual Machi** 7.3.3 在 **Source** 选项卡中,选择新添加的镜像(应该只有一个)。

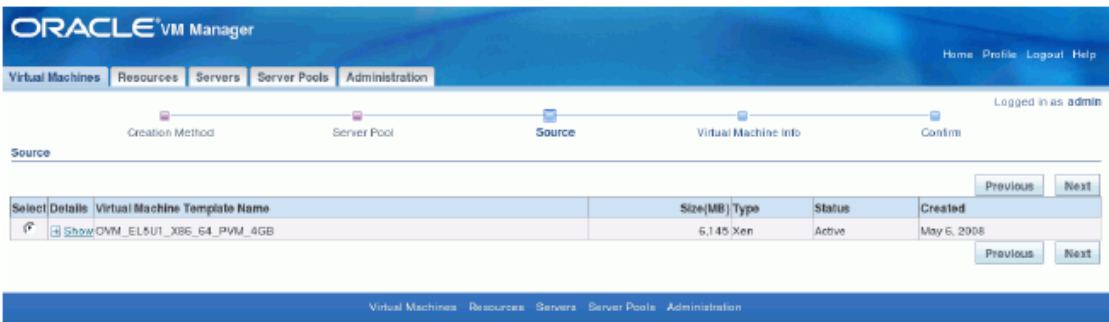

 7.3.4 在 **Virtual Machine Info** 选项卡中,输入所需的 VM 名称(此处为 rac1)、口 令以及接口(仅一个)。

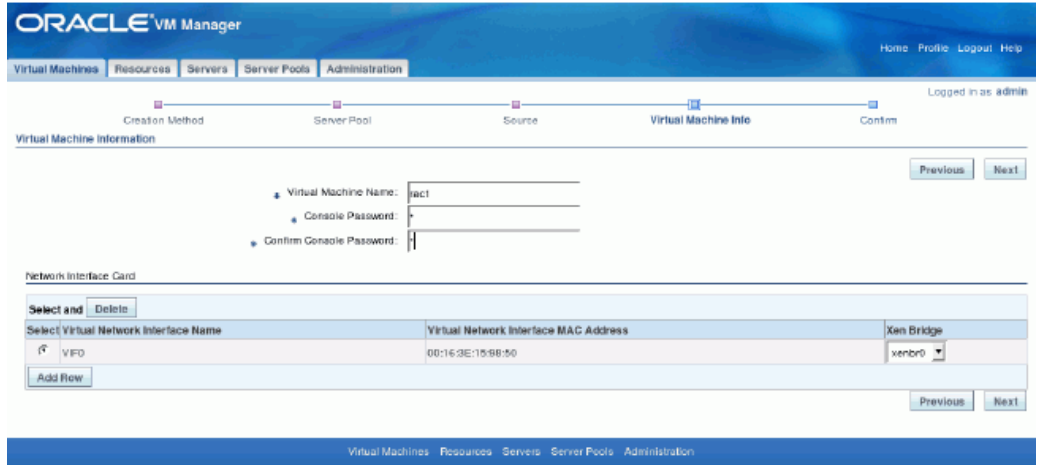

7.3.5 在汇总屏幕上仔细检查所有内容,然后单击 **Confirm**。

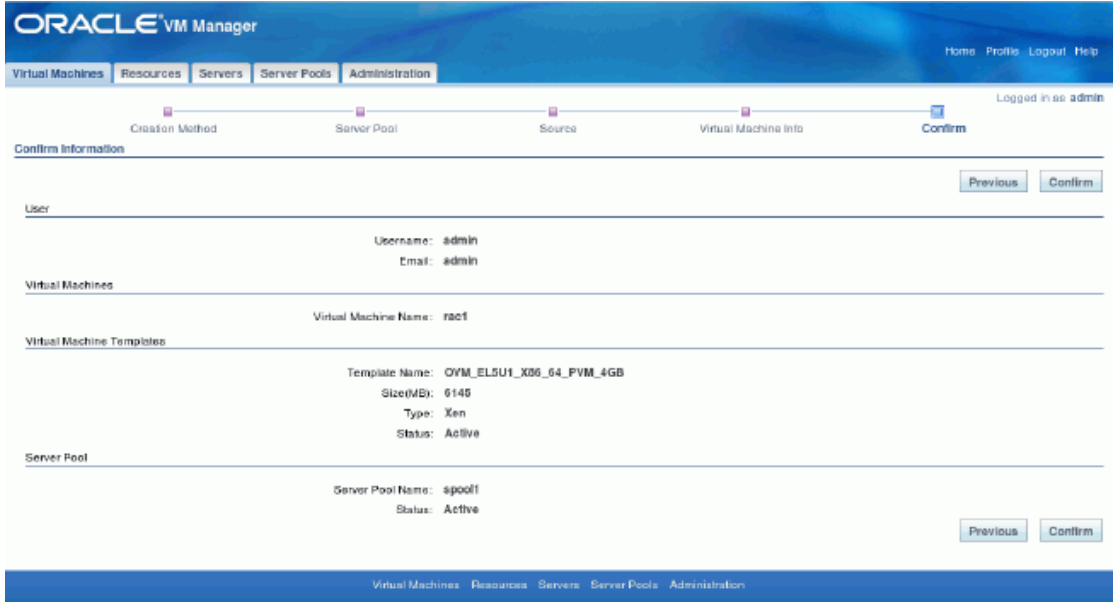

#### 7.3.6 在 Virtual Machines 主屏幕上应显示新添加的 rac1 VM,状态为 **Creating**。

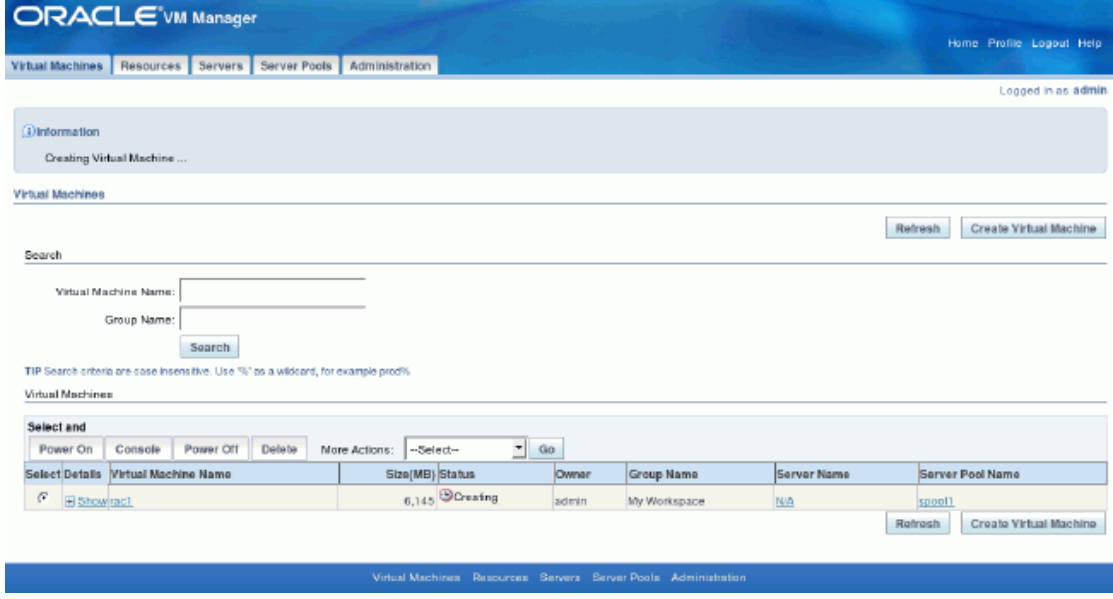

创建完成

## **8** 声明:

本文档只用于参考,不能用于合同等商业文本